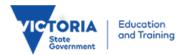

## Parents - eduPass Registration

Identity and Access Management February 2011

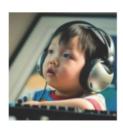

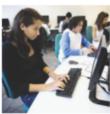

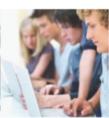

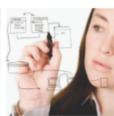

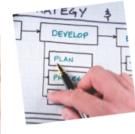

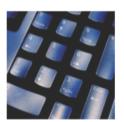

There are two steps to this process, which are to:

- 1) Register, and
- 2) Activate your account.

## Register

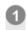

Open a web browser and enter the following web address:

http://www.education.vic.gov.au/eduPass/parent

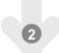

When the Welcome screen appears, click on the Privacy Statement link and read the policy.

Click on the Terms of Service link and read the terms of service. Then click on the radio button on next to I will comply with the Terms of Service. It should look like this.

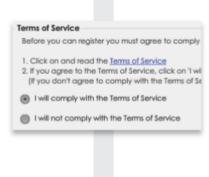

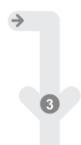

Answer the security question that appears. To do this, click in the empty answer field next to the picture, and type your answer to the question. (It must be only one character).

If you don't know the answer, click on the Get a new image link and try again.

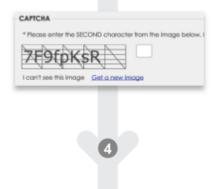

Click in the \*Email Address field and type your email address.

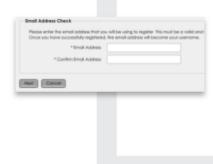

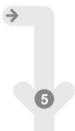

Click in the \*Confirm Email Address field and type your email address again, and then click on Next.

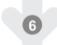

When the Student Details screen appears, click in the first empty \*Parent/Guardian Key field and type the Parent/Guardian key from your Welcome Letter.

| * Parent/Guardian Key |   |  |  |
|-----------------------|---|--|--|
|                       |   |  |  |
|                       |   |  |  |
|                       | 7 |  |  |

Click on the arrow of each of the three boxes for the date and choose the option, from the drop-down list, which provides the correct information about your child.

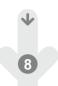

Click on the arrow next to the \*Relationship to student field Select | v and choose the option from the drop-down list that best defines your relationship to this student.

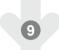

In the Parent Details section, click on the arrow next to the \*Title field Title | and choose the title you prefer, from the drop-down list.

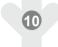

Click in the \*First Name field and type your first name. Then do the same for \*Last Name and \*Contact Phone No.

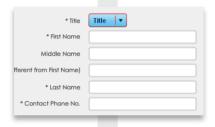

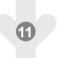

In the Account Details section, click in the \*Password field and type a password you will remember.

Make sure it has between 7 and 32 characters, and has three different types of characters - lowercase (a-z), upper case (A-Z), numeral (0-9) special character (#\$&\*!@).

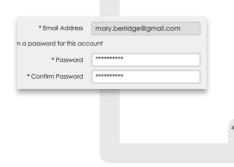

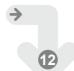

Click in the \*Confirm password field and type your new password again, exactly as before.

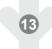

You now need to set up your secret questions and answers and choose a 4-digit PIN. You should make sure you remember these, or record them in a secure place, as you will be asked for these if you need to reset your password.

Choose and answer three questions from Secret Questions and Answers section. To do this:

Click on the arrow for the first secret question and choose a question from the drop-down list.

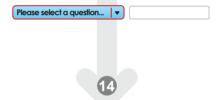

Click in the empty field next to this question and type your answer. Then do the same for the next two questions.

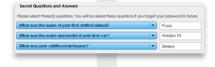

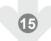

Enter a personal identification number (PIN) you will remember. To do this, click in the first empty \*PIN box and type your PIN.

Click in the first empty \*Confirm PIN box and type your four-digit PIN again.

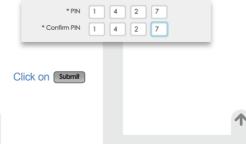

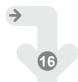

Successful registration - If you receive a message confirming your registration, click on Cose and go to your email account.

Unsuccessful registration - If you receive a message telling you there are errors, follow the instructions in the message to either go back and enter the correct information, or contact the school.

## **Activate your account**

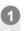

Log into your email account and open the email from:

idam\_noreply@edumail.vic.gov.au

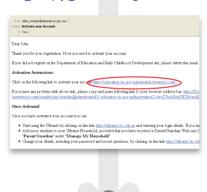

Click on the Activate Account link in the email.

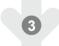

Close the activation browser and then log out of your email.

Congratulations. You can now use the eduPass by visiting www.education.vic.gov.au and logging in with your username (i.e. your email address) and your new password.

For instructions to link your account to your other children, see: Parents – Manage my eduPass Household

continued in next column..

continued in next column...